Fecha:15/03/12 Rev.:2.0

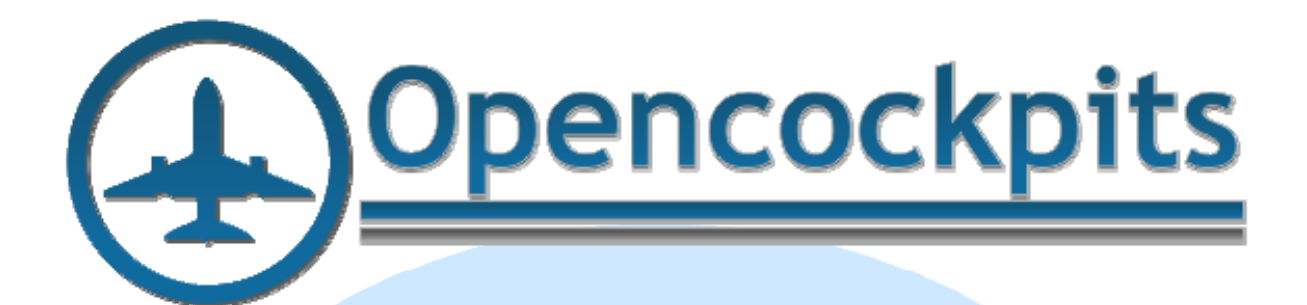

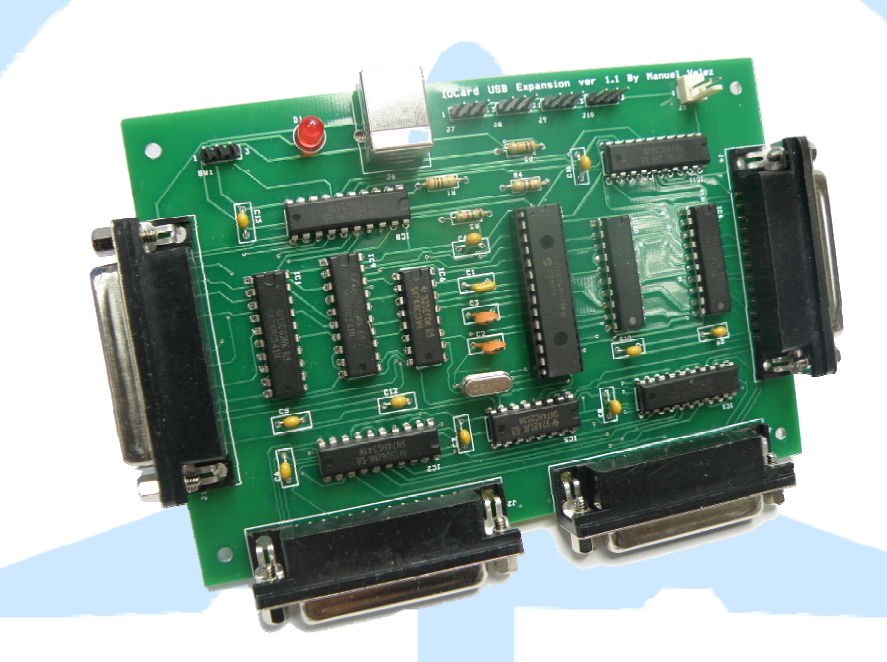

# <span id="page-0-0"></span>**Manual IOCards USB Expansion + Master**

# <span id="page-1-0"></span>Índice:

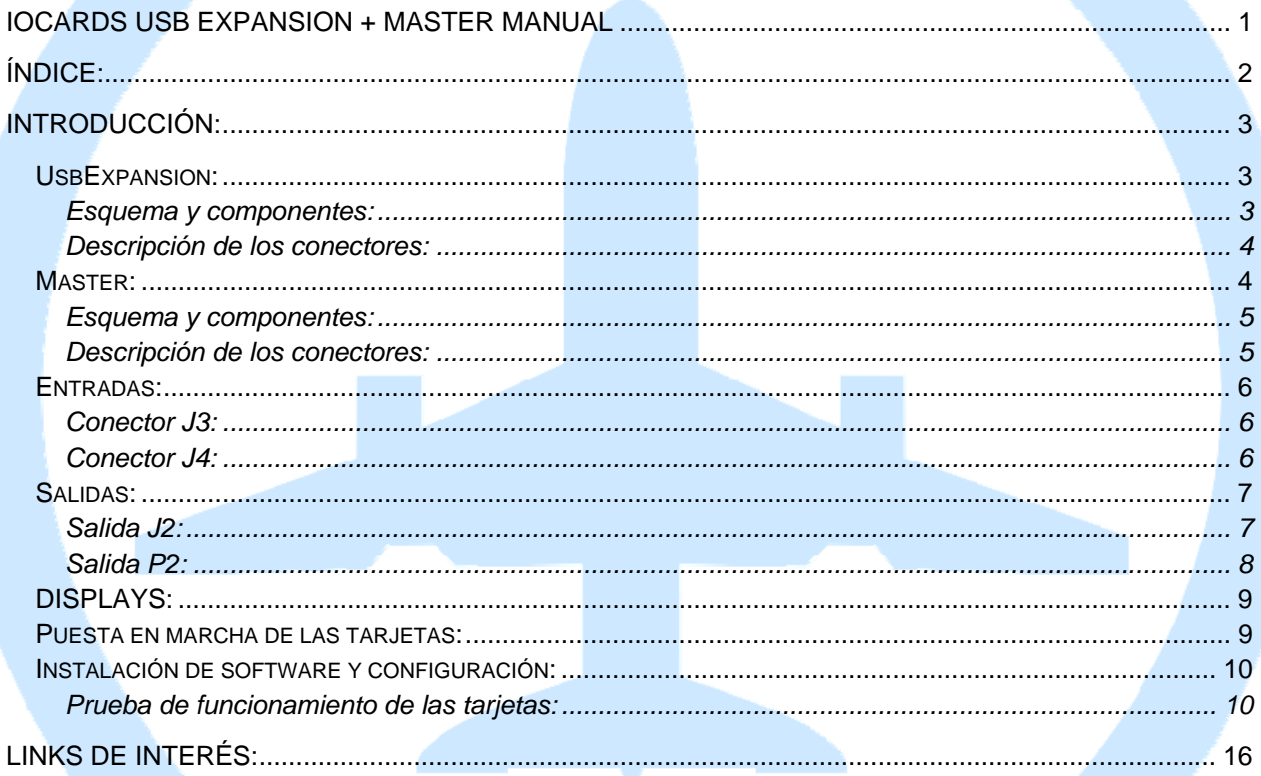

# <span id="page-2-0"></span>**Introducción:**

La USBExpansion se diseñó específicamente para conectarse al puerto USB y así mejorar la facilidad de configuración y expansión del grupo de tarjetas que componen una instalación con Opencockpits IOCards, debido a que los ordenadores modernos no incluyen puerto paralelo, las tarjetas Master no pueden ser conectadas directamente al PC, por eso en este manual se explican conjuntamente las tarjetas USBExpansion y la Master.

## <span id="page-2-1"></span>*UsbExpansion:*

Esta placa permite la conexión a un puerto usb del ordenador hasta 4 placas master. Es posible además conectar varias UsbExpansion en un mismo ordenador con lo que la potencia se multiplica por cada puerto usb disponible, es ideal para gestionar grandes paneles que necesiten varias placas master.

Además con sus 4 entradas analógicas es posible gestionar 4 ejes como pudieran ser los de gases, columna de mando o los pedales.

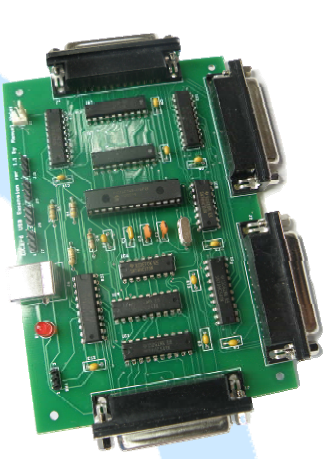

Si desea alejar el ordenador de la zona de los paneles, es posible llevar un cable usb hasta la UsbExpansion y de ésta distribuir el cableado para poder

acercar las placas master a los distintos sistemas, obteniendo un cableado mejor distribuido por toda la cabina siendo menos propenso a "ruidos" eléctricos. Además es posible el uso de hubs usb con lo que puede distribuir perfectamente toda la electrónica en la cabina

#### **Esquema y componentes:**

- <span id="page-2-2"></span> $-$  J1, J2, J3 Y J4 = CONECTORES DB25 HEMBRA
- $-$  SW1, J7, J8, J9 Y J10 = REGLETA 3 PINES MACHO
- $-D1 = LED$  ROJO
- J6 = CONECTOR HEMBRA USB (CUADRADO)
- J5 = REGLETA DE 2 PINES PARA ALIMENTACIÓN
- C1 = CONDENSADOR CERAMICO DE 220nF
- C2 Y C3 = CONDENSADOR CERAMICO DE 22pF
- $-C4$  ..C13 = CONDENSADOR 0.1mF
- $Q1 = CRISTAL A 6 MHz$
- $R1 = 100R$
- $-R2 = 10K$
- $-R3 = 1K5$
- $-R4 = 470R$
- IC1, IC2, IC3, IC4, IC8, IC9, IC10, IC11 = 74HC541
- $-$  IC5 = 74HC253
- $-$  IC6 = 74HC139
- $-$  IC7 = 16C745

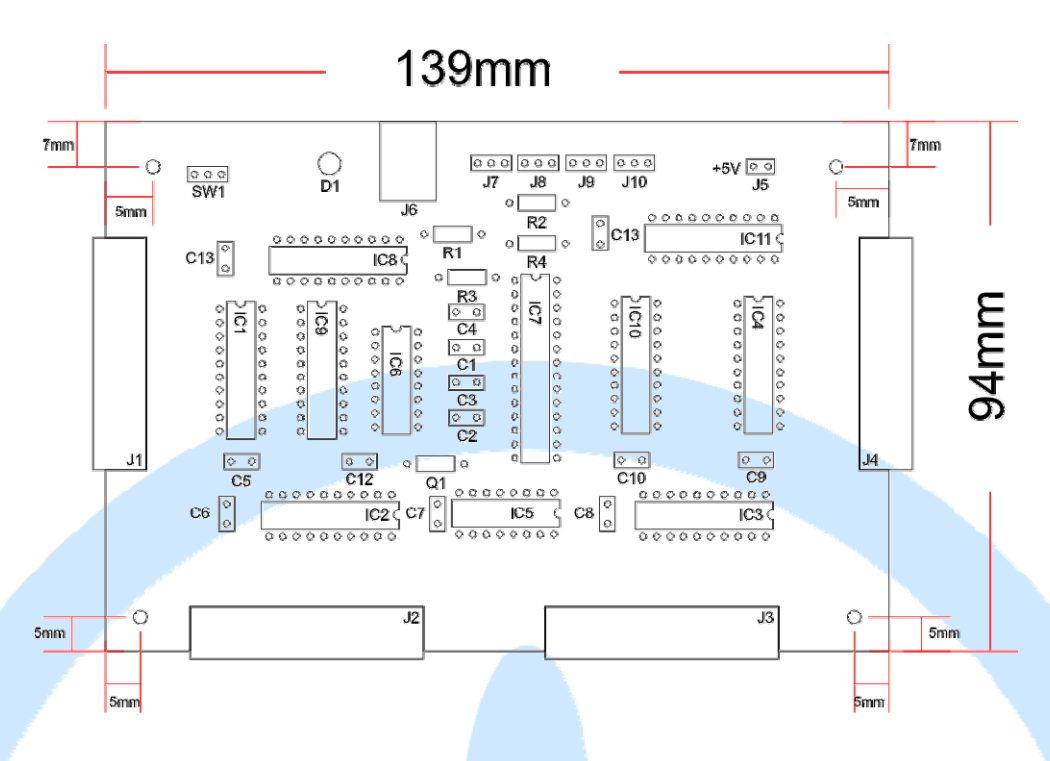

#### <span id="page-3-0"></span>**Descripción de los conectores:**

• J6 = Conector USB hacia el ordenador

• J1, J2, J3, J4 = Conectores para las diferentes tarjetas Master, siendo el orden de conexión de las tarjetas Master el mismo orden de los conectores.

• J7, J8, J9, J10 = Conectores para entradas analógicas, en ellos podemos conectar potenciómetros.

• J5 = Conector para la alimentación, aunque no es necesario alimentar la USBExpansion, se le monta el conector para el caso en que ni el propio ordenador por USB pudiera proporcionar alimentación para los componentes electrónicos de la propia tarjeta.

• SW1 = Reset del micro de la tarjeta (no se suele usar habitualmente)

## <span id="page-3-1"></span>*Master:*

Esta placa es la encargada de recoger los cambios que provienen de las teclas, interruptores, encoders, etc. y activar las salidas de los datos del simulador en los leds, pantallas lcd, displays de 7 segmentos, etc.

La placa lleva varios conectores con un total de 64 salidas y 72 entradas.

Si usted ha comprado el kit y no tiene experiencia soldando placas puede ver un tutorial en el site de Opencockpits.

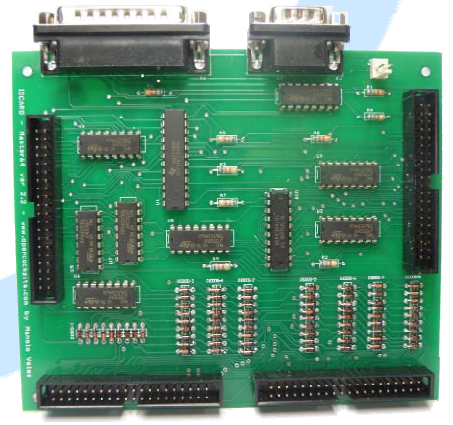

#### <span id="page-4-0"></span>**Esquema y componentes:**

- P1 = CONECTOR DB25 MACHO
- P2 = CONECTOR DB9 MACHO
- J0 = REGLETA 2 PINES PARA ALIMENTACION
- J1, J2, J3 Y J4 = CONECTOR 40 PINES TIPO BT224
- DIODOS 1..8 = GRUPOS DE 8 DIODOS 1N4148 (72 EN TOTAL)
- R1..R9 = RESISTENCIAS 6K8 0,33W
- $-$  IC1 = 74HC154N
- $-$  IC2..IC9 = 74H259
- $-$  IC10 = 74HC541

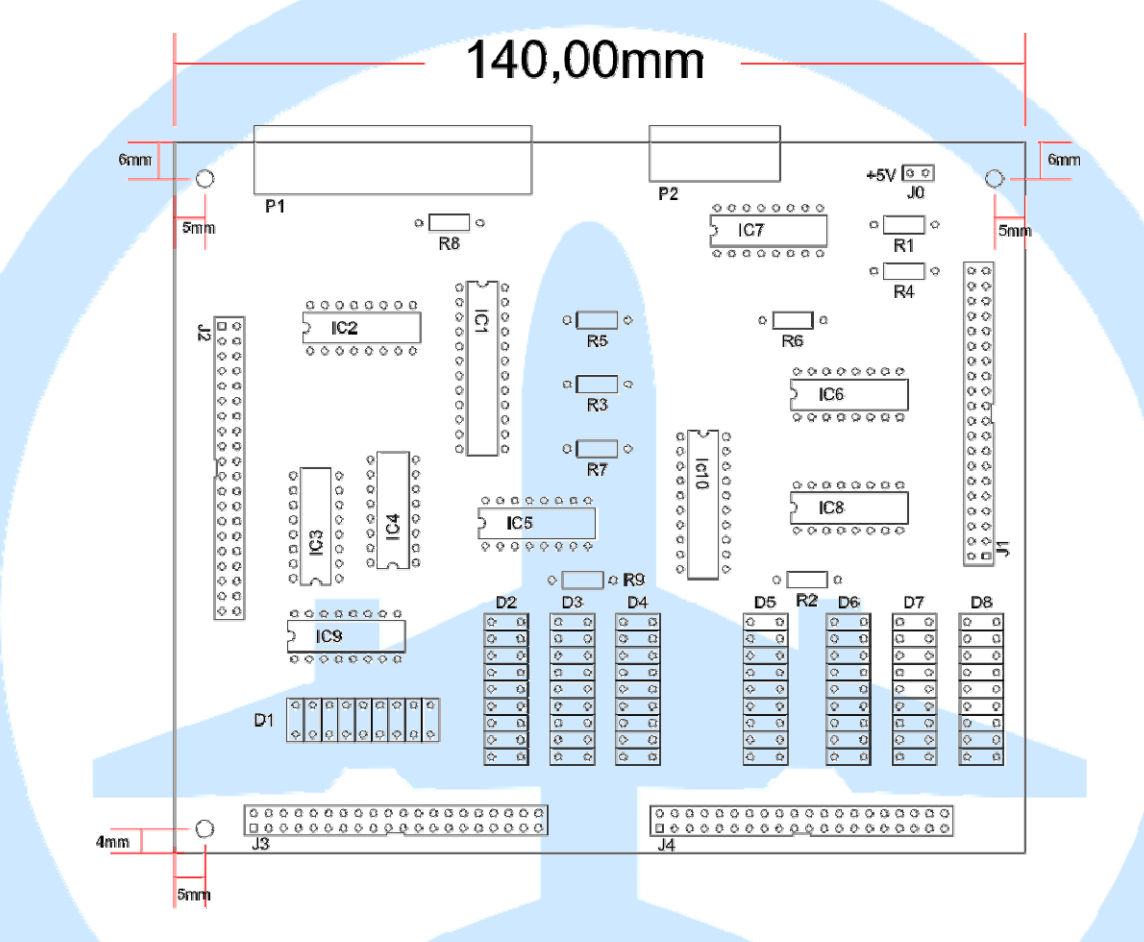

#### <span id="page-4-1"></span>**Descripción de los conectores:**

• P1 = Conector hacia la USBExpansion, nos permite la conexión con el ordenador.

• P2 = Conector para siete salidas auxiliares.

• J0 = Conector para alimentación, la Master siempre deberá alimentarse con 5V por este conector, siendo el pin más cercano al conector P2 el positivo.

• J1 = Bus de comunicaciones para las tarjetas DISPLAYS II, nos permite conectar hasta 4 tarjetas en serie, lo cual nos permite manejar un total de 64 dígitos de 7 segmentos.

• J2 = Conector de salidas, permite conectar y manejar Leds. El Pin 1 es el positivo, pero no se usa nunca, debido a que se alimentan directamente de la alimentación. El Pin 2 es GND, siendo el común para todas las salidas. Podemos manejar hasta 38 salidas. (ver dibujo explicativo).

• J3 = Conector de entradas, podemos conectar interruptores, pulsadores, etc., está formado por cuatro grupos de 9 entradas más un común, lo cual nos da un total de 36 entradas. (ver dibujo explicativo).

• J4 = Al igual que el J3, es un conector para 36 entradas.

# <span id="page-5-0"></span>*Entradas:*

Las entradas en la tarjeta Master están formadas por grupos de 9 entradas + 1 común, lo cual significa que disponemos de 36 entradas por conector (J3 y J4), o sea, para cada tarjeta Master conectada a la USBExpansion son 72 entradas, que multiplicadas por las cuatro tarjetas que podemos conectar a cada USBExpansion, nos da un total de 288 entradas digitales, numeradas según la tabla siguiente:

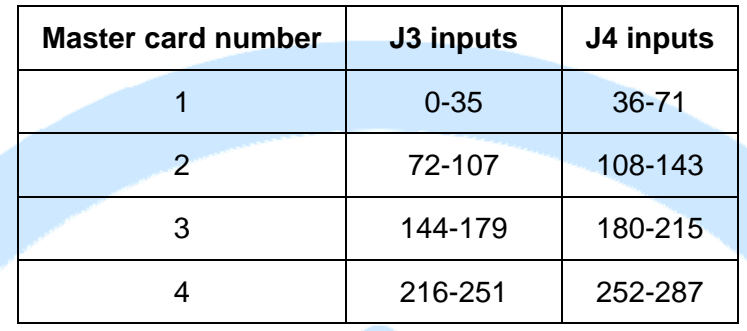

Las entradas virtuales/lógicas no se corresponden con el número físico de pin, siendo la distribución numérica virtual de la Master como sigue en el esquema siguiente:

## <span id="page-5-1"></span>**Conector J3:**

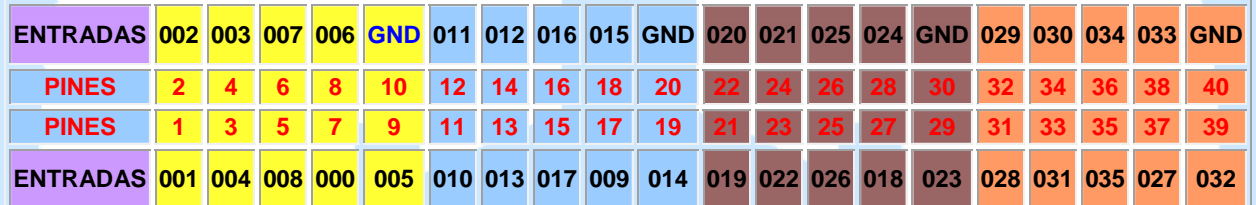

## <span id="page-5-2"></span>**Conector J4:**

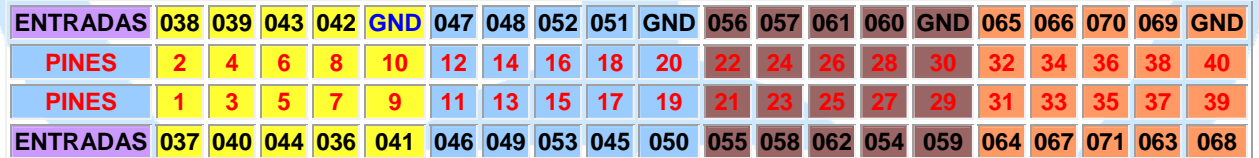

Como se ve en los diagramas, las entradas van por grupos de 9, en total los conectores J3 y J4 proporcionan 72 entradas.

Donde vemos los diferentes grupos de conexiones en cada uno de ellos tenemos un común no intercambiable, es decir, las entradas de un grupo no pueden conectarse con el común de cualquier otro grupo, sino que siempre se debe usar el común de su mismo grupo.

En la siguiente imagen podemos ver un ejemplo de conexionado de diferentes elementos al conector J3. En él se distinguen claramente los interruptores conectados a los pines 2 y 3, asimismo se ve el conexionado de los pulsadores en los pines 1 y 31, finalmente se ve un encoder conectado a los pines 32 y 34 (que corresponden a las entradas "lógicas" 29 y 30), debido a que los encoders de tipo Gray pueden ir conectados directamente a la placa Master en dos entradas lógicas consecutivas.

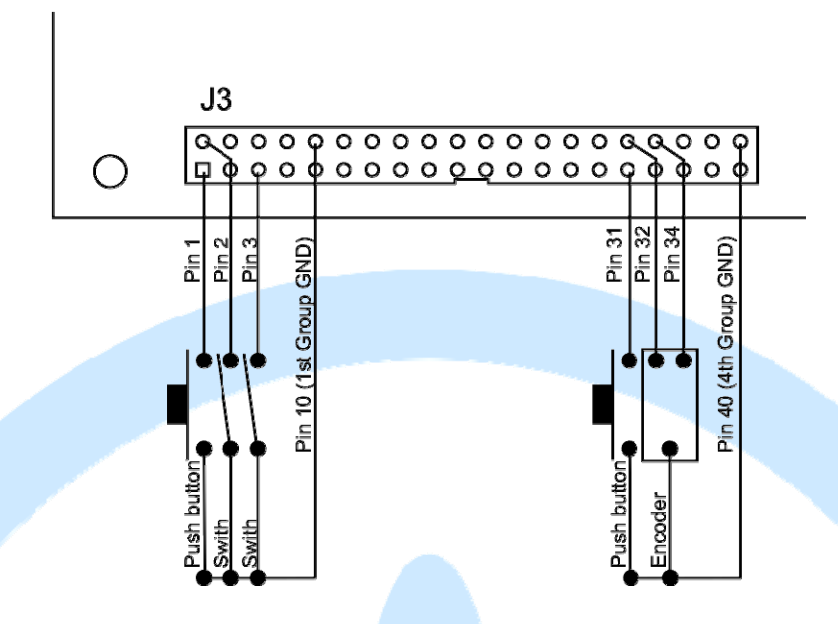

Como vemos también, el común en todos los casos siempre pertenece al mismo grupo donde conectamos los elementos.

# <span id="page-6-0"></span>*Salidas:*

Cada tarjeta Master tiene hasta 45 salidas repartidas entre los conectores J2 y P2 (38 y 7 respectiva-mente), lo cual nos da un total, para las cuatro Master que podemos conectar a una USBExpansion, de 180 salidas y van numeradas según la tabla siguiente:

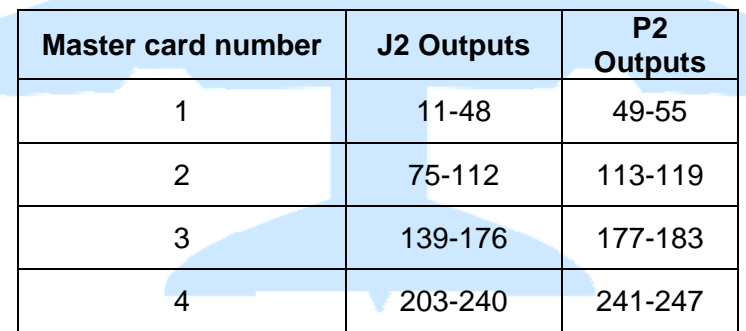

Cada salida proporciona 5V y alrededor de 25 mA, en ellas conectaremos habitualmente LEDS, por el bajo amperaje que proporciona, y no podríamos conectar elementos con un consumo alto.

#### <span id="page-6-1"></span>**Salida J2:**

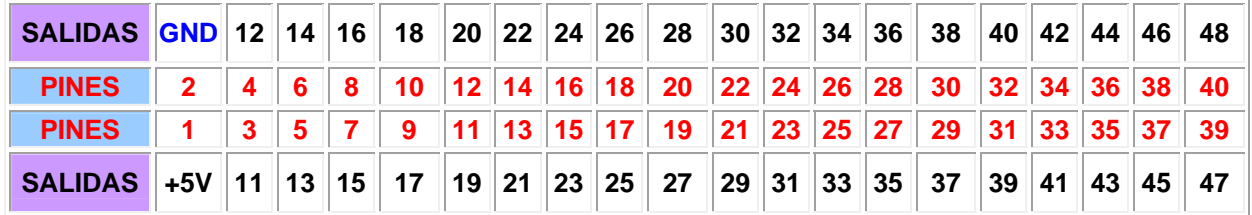

La conexión de estos leds sería como se ve en el diagrama siguiente:

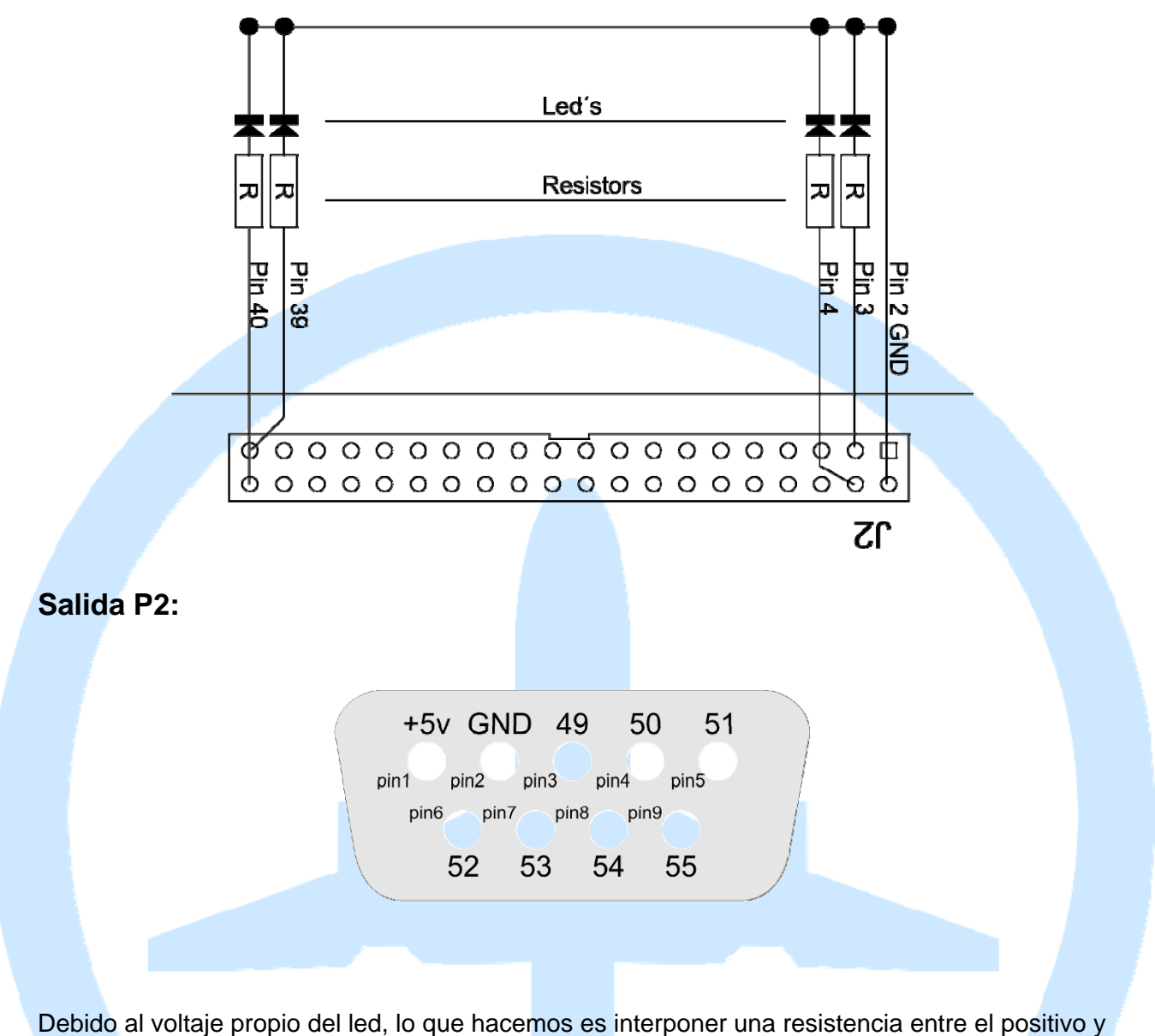

<span id="page-7-0"></span>el propio LED. Para el cálculo de esta resistencia detallamos la formula a continuación:

 $R = (Vs - Vf)/$  If Donde: Vs = Voltaje suministrado -Cathode (K) +Anode (A) Vf= Voltaje del LED If  $=$  Intensidad del LED Por ejemplo, tenemos la salida de la Master que suministra 5V, un led que precisa 2,2V y con una intensidad de 20mA (0.02A), LED si lo traspasamos a la formula, nos quedaría tal como: ለ+ Resistor  $R = (5 - 2.2)/0.02 = 140$  ohmios. DC voltage Por lo tanto, deberíamos usar una resistencia de 150 ohm, porque es la estándar superior más cercana a 140 ohm.

También deberemos observar la posición de montaje del LED, debido a que tiene "positivo" (cátodo) donde soldaremos la resistencia conectándola al GND del conector que usemos de la placa (J2 o P2)y "negativo" (ánodo) que conectaremos a una salida de la IOCard Master. Sobre el LED lo podremos distinguir fácilmente por dos características, en el caso del cátodo es más corta y además en el interior del plástico se ve que la pata se prolonga hacia el lado del ánodo.

## <span id="page-8-0"></span>*DISPLAYS:*

Cada tarjeta Master acepta en su bus de Displays hasta cuatro tarjetas de Displays versión II. El conector de dicho bus es el conector J1 y para la configuración de las diferentes tarjetas se usan los propios jumpers de la tarjeta de Displays.

Para una mejor configuración y uso de esta tarjeta de Displays, véase el manual de la tarjeta Displays II, también disponible para su descarga en la web de Opencockpits.

## <span id="page-8-1"></span>*Puesta en marcha de las tarjetas:*

Ya conocemos las placas IOCards, base de nuestro proyecto de simulación, ahora pasemos a comprobarlas y conectarlas entre ellas y al ordenador:

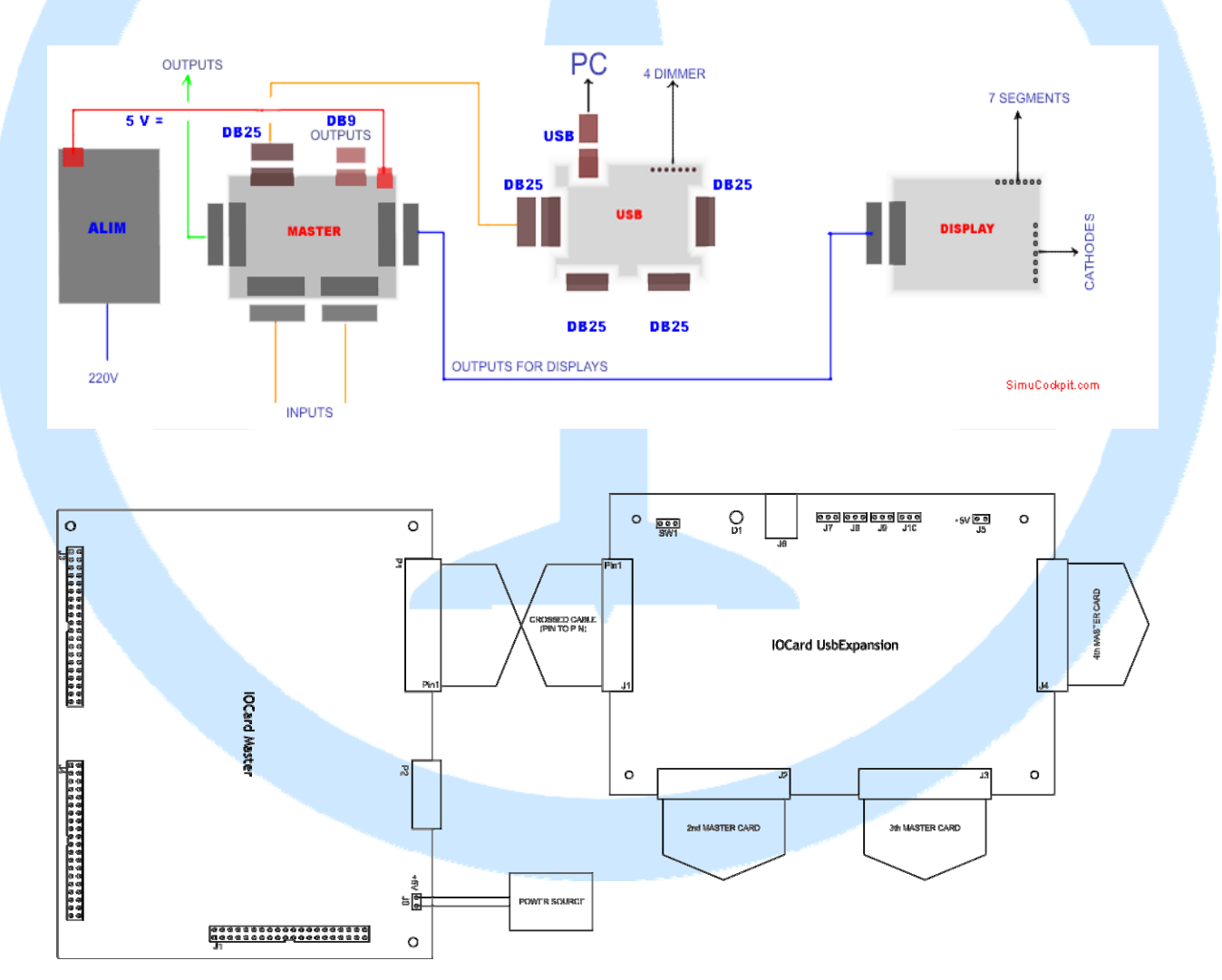

Debemos conectar las tarjetas tal y como se indica en el dibujo de arriba, teniendo en cuenta que se debe alimentar con 5V SOLO la tarjeta Master ya que la USBExpansion tiene una SALIDA a 5V para la Master o pequeños accesorios y procederemos a configurarlas para probar su funcionamiento.

Para ello lo ideal sería conectar elementos a las salidas y a las entradas, para una mejor comprobación de los diferentes mecanismos. Las conexiones de estos elementos las tenemos descritas en este mismo manual, en las secciones correspondientes (SALIDAS, ENTRADAS, DISPLAYS).

Existe asimismo una opción para conectar las entradas y salidas, que nos facilita mucho la labor del conexionado, dicha opción es usar las tarjetas opcionales de conexión fácil, que son las referencias [3T5] Conexión Entradas y [3T4] Conexión Salidas de nuestro catalogo.

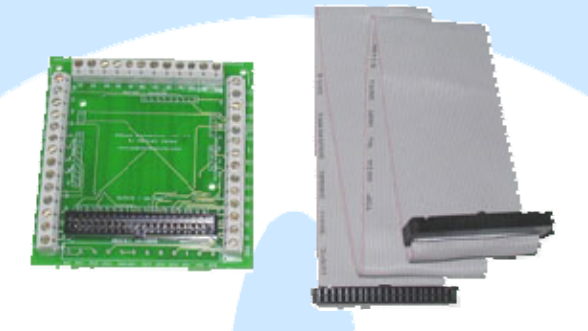

Una vez tengamos nuestros diferentes elementos conectados, pasaremos a comprobar las tarjetas en nuestro PC.

## <span id="page-9-0"></span>*Instalación de software y configuración:*

SIOC, USBCHECK, el simulador de vuelo FS2004, FSX, Xplane, etc., los plugins necesarios para el simulador, Etc. Al final de este documento hay un listado de links para poder descargar el software necesario para poder poner en práctica este manual.

#### <span id="page-9-1"></span>**Prueba de funcionamiento de las tarjetas:**

1.- Arrancamos el SIOC (última versión), pulsamos el botón SIOC Monitor, nos muestra una pantalla en la que aparecen todas las IOCards conectadas a nuestro equipo y podemos conectarnos a cualquiera de ellas:

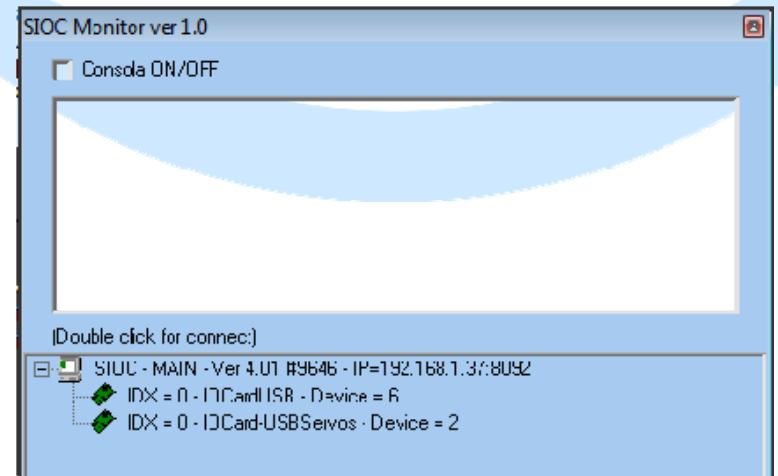

Hacemos doble clic en la USBExpansion donde tenemos conectados el interruptor y el LED (en nuestro caso  $IDX = 0 - IOCard USB - Device = 6$ .

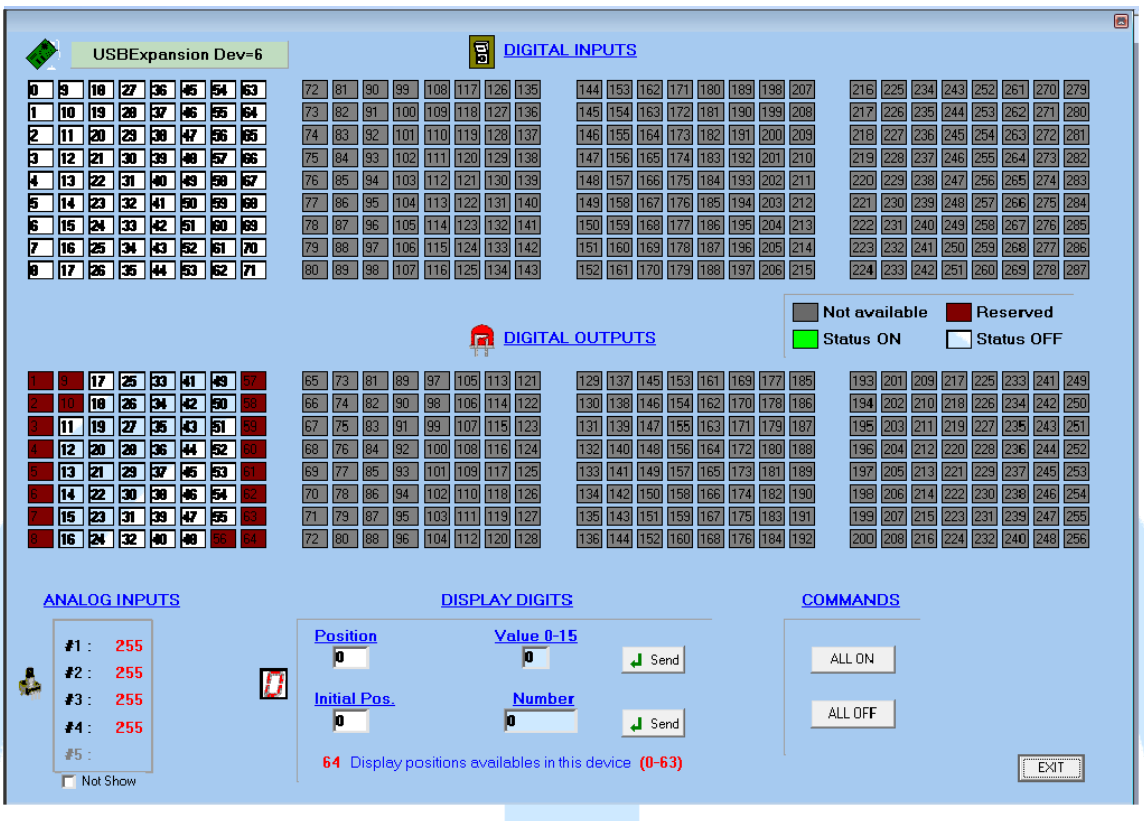

2.- Conectar una entrada y una salida en la IOCard Master.

La entrada: en nuestro caso un switch conectado a la entrada lógica 1 que es la entrada física 1 (pin1) y a la tierra común GND (pin 10) del mismo grupo (el primero del conector J3):

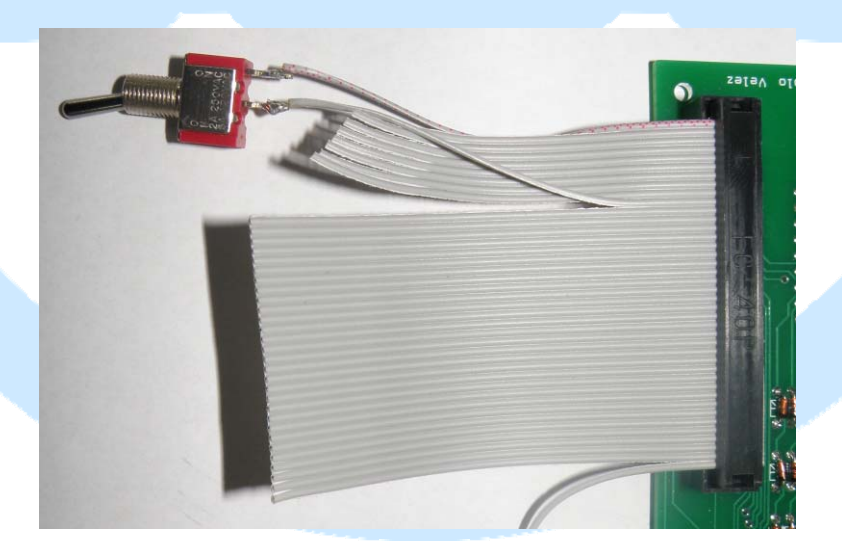

La salida: en nuestro caso un LED rojo conectado a la salida lógica 11 del J2 (pin 3) y a la tierra común (pin 2).

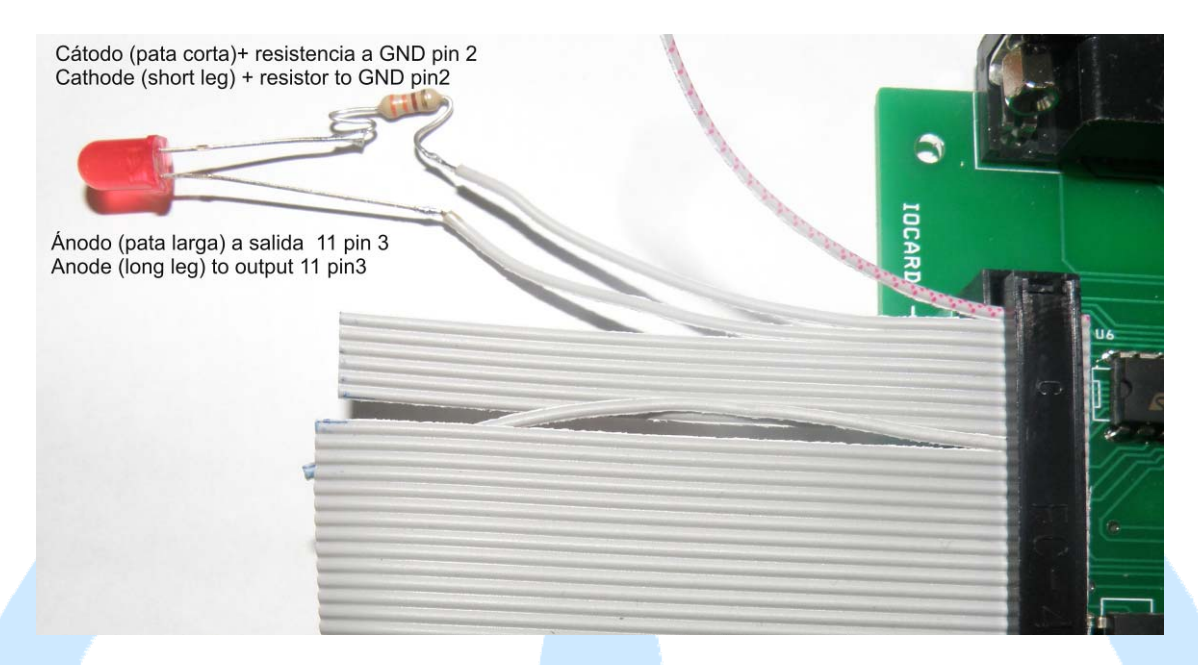

En la pantalla del monitor, podemos ver en su parte superior las tablas de entradas, las que estén activas (tantas como placas Master conectadas) se mostrarán con fondo blanco y las que no en fondo gris.

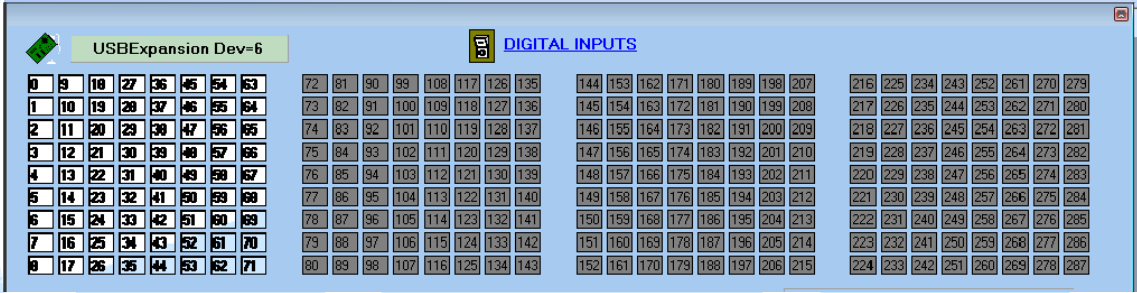

En la parte central de la pantalla se nos muestran las tablas de las salidas de las Master activas en blanco e inactivas en gris.

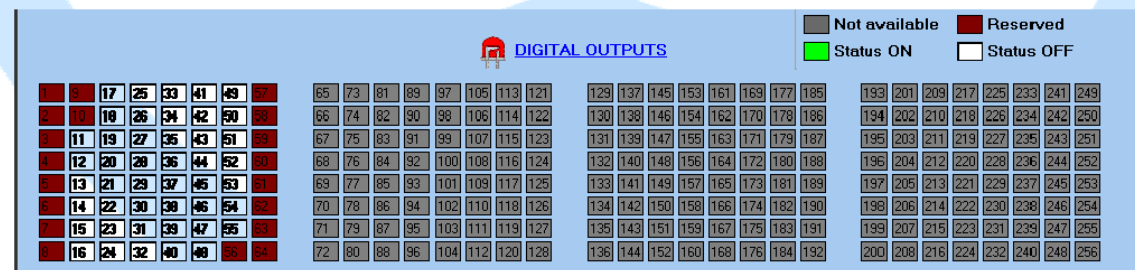

En la parte inferior vemos las demás salidas y entradas (potenciómetros y displays).

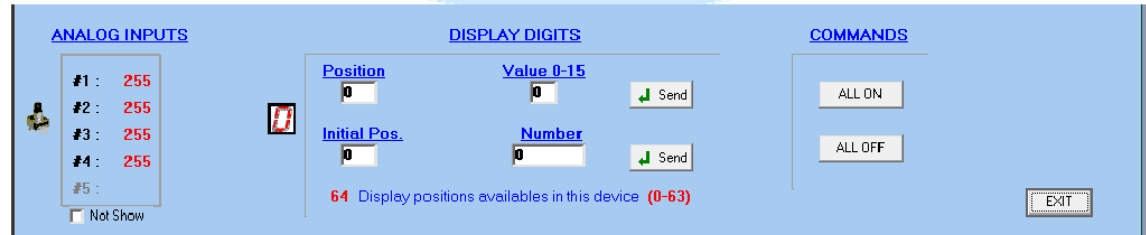

En nuestro ejemplo, necesitamos comprobar si funcionan la entrada y la salida que tenemos conectadas, un interruptor y un LED, para la entrada simplemente activamos el interruptor y en la tabla veremos que la celda correspondiente se pone verde (ON)

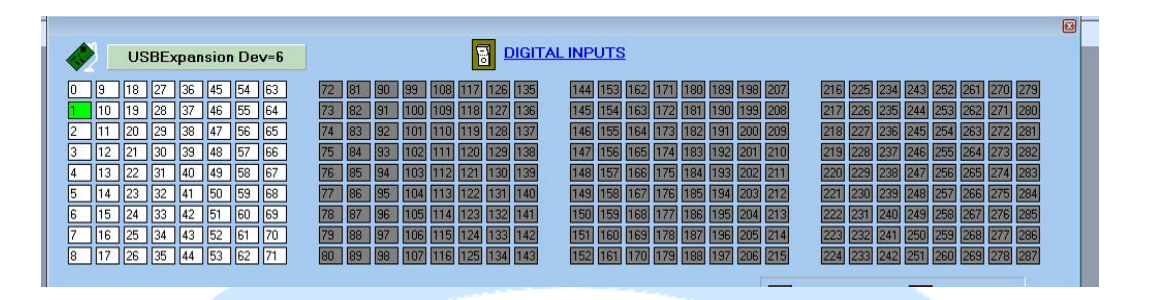

Vemos que la celda se enciende pero nuestro LED no, para ver si funciona nos vamos a la casilla que le corresponde al LED (en nuestro ejemplo la salida número 11) y hacemos CLICK, vemos que cada vez que hacemos click cambia el estado del LED, si se enciende todo ha ido bien, si no, hay que revisar las conexiones.

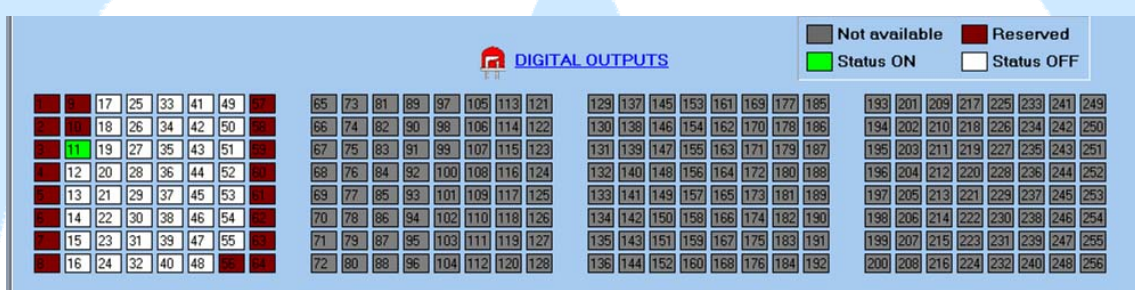

En el caso de un Display de 7 segmentos, lo podremos ver en el manual de la tarjeta IOCard Display II.

Para las entradas analógicas (potenciómetros), nos mostraría el movimiento y consecuentemente, los valores que toman esas entradas desde sus pertinentes potenciómetros:

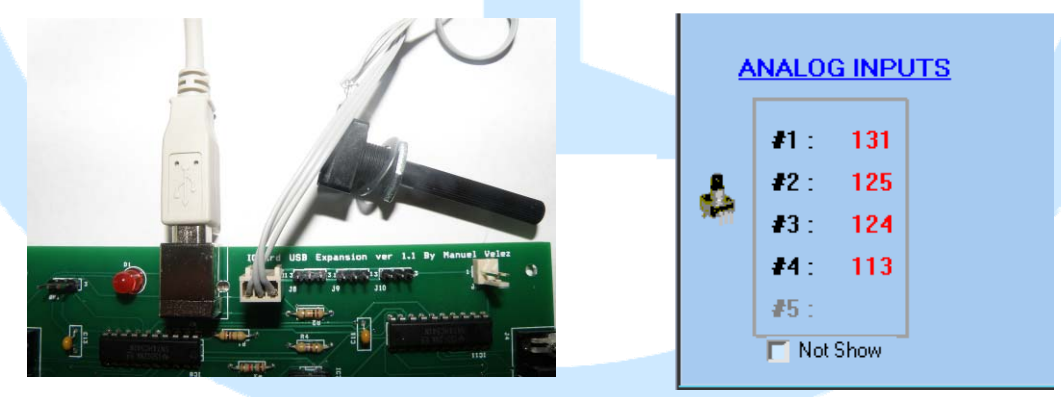

Ya hemos aprendido a comprobar entradas y salidas con el SIOC Monitor.

Pasemos ahora a usar lenguaje de programación SIOC para usar nuestro switch y nuestro led, para mayor profundidad de uso puede visitar el website de Opencockpits entrando en los foros y descargar el manual.

Usaremos un elemento real de una cabina que funciona con un interruptor y un avisador óptico: **Interruptor + indicador (parking brake).** 

Para empezar crearemos un archivo de texto llamado "prueba1.txt":

```
// ***************************************************************************** 
// * Config_SIOC ver 4.01 - By Manolo Vélez - www.opencockpits.com 
            // ***************************************************************************** 
// * FileName : prueba1.txt 
// * Date : 01/12/2011 
Var 0400, Value 0 // Inicialización / Var init 
Var 0001, Link FSUIPC_INOUT, Offset $0BC8, Length 2 // lectura de estado del parking brake 
Var 0002, Link IOCARD_SW, Input 1 // lectura del estado del interruptor 
{ 
IF V0002 = 1{ 
V0001 = 32767V0003 = 1} 
ELSE 
{ 
V0001 = 0V0003 = 0} 
} 
Var 0003, Link IOCARD_OUT, Output 11 
// Fin del archivo prueba1.txt
```
Lo único que deberemos cambiar en el script es lo marcado en rojo, que representan los números que identifican las entradas y salidas en nuestras placas.

Como podemos ver el funcionamiento es muy sencillo:

‐Primero le declaramos la variable de FSUIPC \$0BC8, que es la variable que maneja el parking brake, y es donde escribiremos los valores que le enviemos desde nuestro hardware.

‐En la línea siguiente podemos ver que el interruptor conectado a la entrada "1" (en nuestro caso), al estar activado (valor en 1) le envía a la variable V0001 el valor 32767 que es el valor necesario para que se active el parking brake (para ello hemos consultado previamente los valores en la lista de offsets de FSUIPC) y a su vez le envía un 1 a la variable V0003 (que es una salida para la luz de parking brake), lo que hace que se encienda el piloto indicador.

‐Si el valor del interruptor fuera cualquier otro, entonces le envía a la V0001 el valor 0, que hace que se desconecte el parking brake y el mismo valor que a la variable V0003 y así se apaga el indicador.

‐La última línea es la declaración de la salida, que en nuestro caso está conectada a la número 11.

Ahora nos toca guardarlo en el directorio del SIOC, teniendo cuidado de que no existan líneas truncadas:

Var 0401, Link FSUIPC INOUT, Offset \$0BDC, Longitud 4, Valor 0 // Mando de los flaps, tres posiciones

debería aparecer como:

Var 0401, Link FSUIPC\_INOUT, Offset \$0BDC, Longitud 4, Valor 0 // Mando de los flaps, tres posiciones porque el SIOC interpretaría el texto tres posiciones como una orden de programación y daría un error.

Lo guardamos y abrimos el SIOC, pulsamos el botón CONFIG. Config\_sioc se abre con una página en blanco de sioc.ssi. Vamos a crear otro sioc.ssi a partir de nuestro fichero prueba1.txt.

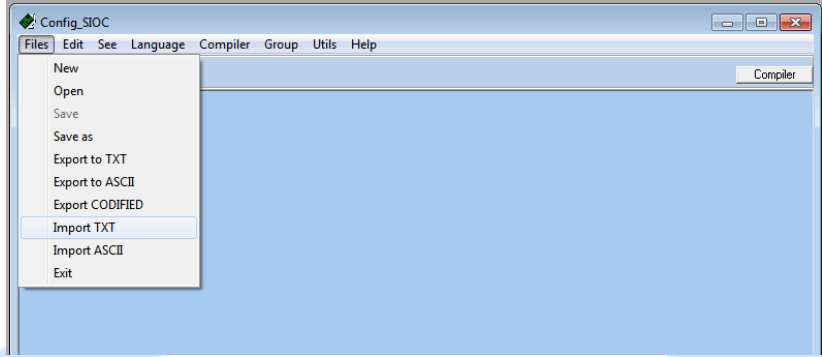

Seleccionamos nuestro fichero prueba1.txt y nada más hacer click tenemos dos cosas:

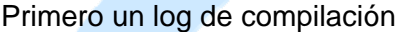

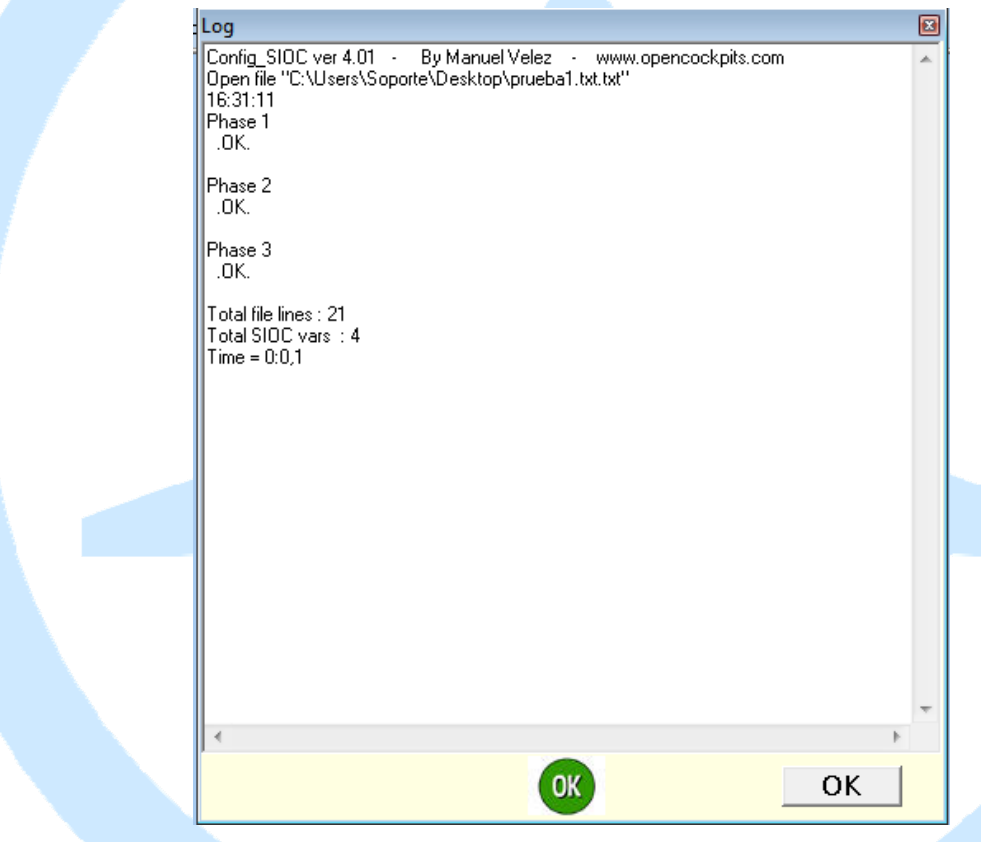

Ya vemos que la "compilación" de un fichero texto en programa, se hizo en 3 etapas. Siempre es así. Y cuando todo esta OK, se puede ver abajo un OK verde que nos tranquiliza. Eso significa que todo ha salido bien. Si, en vez del OK verde, saliera una cruz roja entonces significaría, por ejemplo, que hemos olvidado de copiar un trozo del fichero prueba1.txt y puede ser que una llave **}** haya desaparecido, o que ha ocurrido un salto de línea intempestivo. Esto suele ocurrir a menudo cuando copiamos un trozo de programa de alguien.

*Nota 1: Hemos visto que la transformación de un fichero texto en programa (la "compilación") se hizo automáticamente: el botón COMPILAR de la pagina Config\_SIOC tiene poca utilidad. Nota 2: Crear un programa SIOC a partir de un texto es arriesgado. Los informáticos lo hacen a ciegas, pero los que no están seguros se hacen líos entre los { y los }. Para crear un nuevo.ssi o añadirle cosas a uno existente, es mucho mas seguro trabajar directamente en la página .ssi de Config\_SIOC.* 

Luego, cerramos el log de compilación pulsando OK y ahora vemos nuestro texto en la ventana del SIOC, pero convertido en un .ssi.

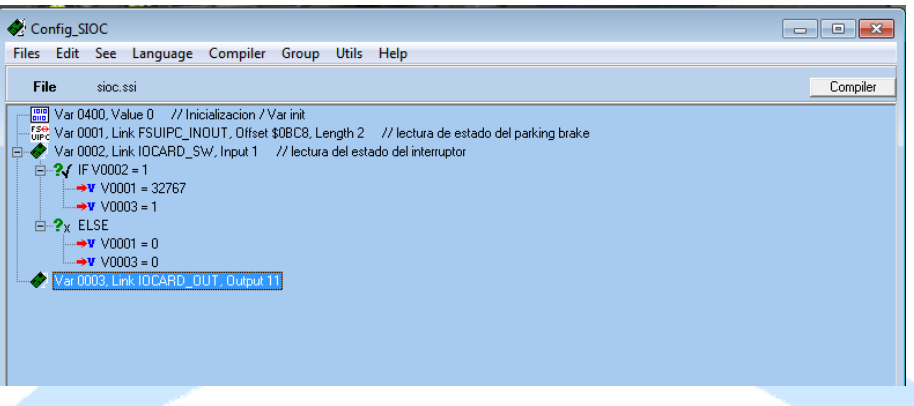

Tenemos que acostumbrarnos a grabarlo, como lo haremos cada vez que modifiquemos un fichero.ssi: Ficheros /Grabar como y de nombre usamos sioc.ini, fichero que de aquí en adelante ya no aparecerá vacío.

Si cierran y abren de nuevo sioc.exe ya verán que el SIOC se abre con el último fichero.ssi que hemos utilizado.

Bueno, probemos sioc.ssi en el FS. Para ello ejecutamos SIOC y lo dejamos residente (botón TRAY), arrancamos el FSX (con FSXUIPC instalado) y cogemos un avión con frenos, cuando estemos en la cabina saldrá el mensaje de pulsar "." para soltarlos si le damos al interruptor que tenemos programado desaparecerá el mensaje y veremos que el LED cambia de estado.

Con esto damos fin a este manual, os invitamos a leer los manuales de los demás elementos de Opencockpits y del software SIOC y os damos las gracias por confiar en nosotros.

# <span id="page-15-0"></span>**Links de interés:**

Zona de soporte para clientes:

<http://www.opencockpits.com/catalog/info/>